# How to Drop a Course

- 1. Open preferred browser and log into your MyCWU account
- 2. Click on "Student Tab"

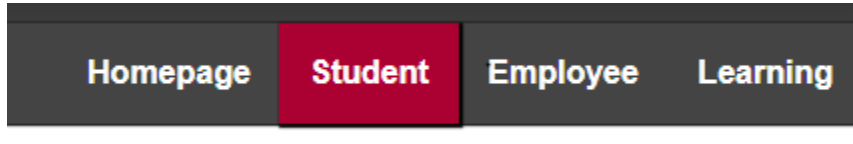

3. Click on Enrollment on the left-hand side and click "Drop Classes"

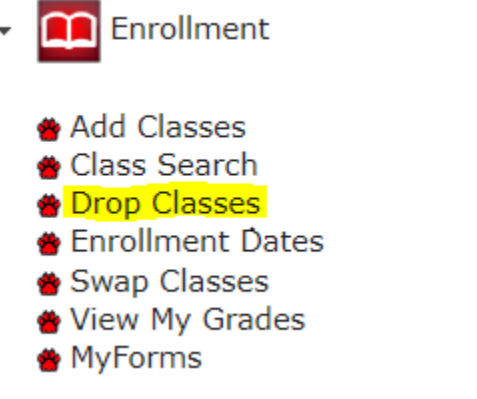

4. Select the term of the course you would like to drop and press continue

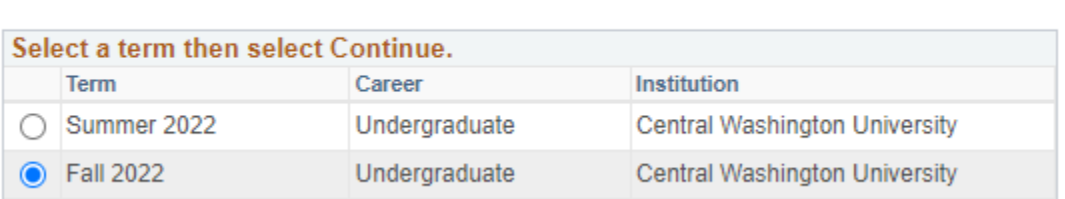

5. Select each course that you would like to drop from your schedule by clicking the box on the left then press "Drop Selected Classes" on the bottom right

### 1. Select classes to drop

**Select Term** 

Select the classes to drop and select Drop Selected Classes.

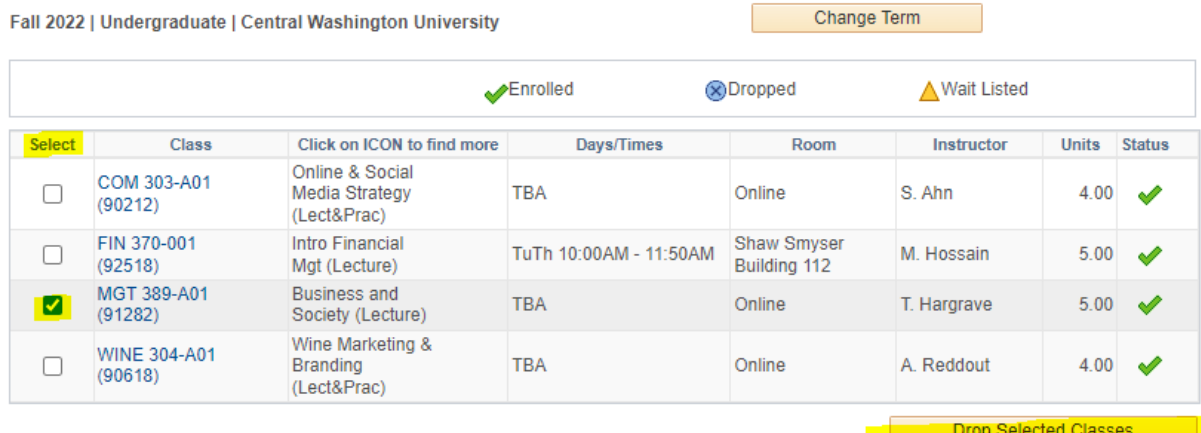

#### 6. Ensure that the course(s) listed are the course(s) you would like to drop and press "Finish Dropping"

**Drop Classes** 

 $1 - 2 - 3$ 

# 2. Confirm your selection

Select Finish Dropping to process your drop request. To exit without dropping these classes, select Cancel.

Fall 2022 | Undergraduate | Central Washington University

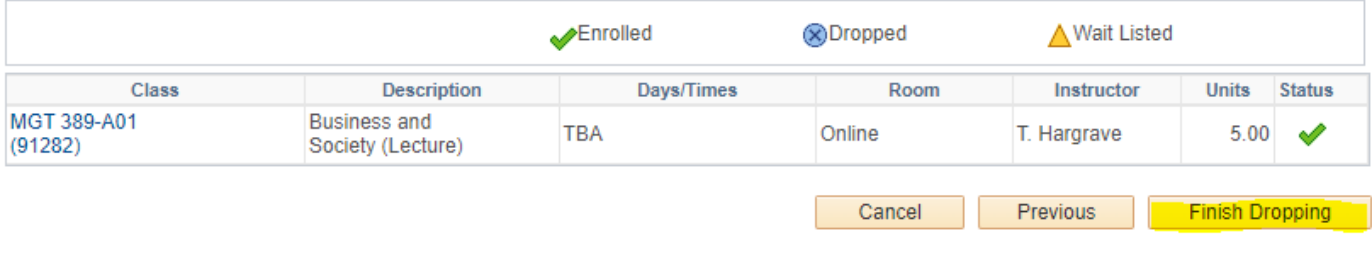

## 7. If there is a green check mark under "Status," the course has been dropped successfully. If there is a red X, please email us at chadvising@cwu.edu for assistance

**Drop Classes** 

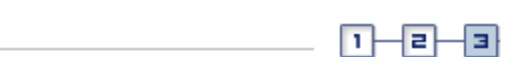

# 3. View results

View the results of your enrollment request. Select Fix Errors to make changes to your request.

#### Fall 2022 | Undergraduate | Central Washington University

## Reserve Info

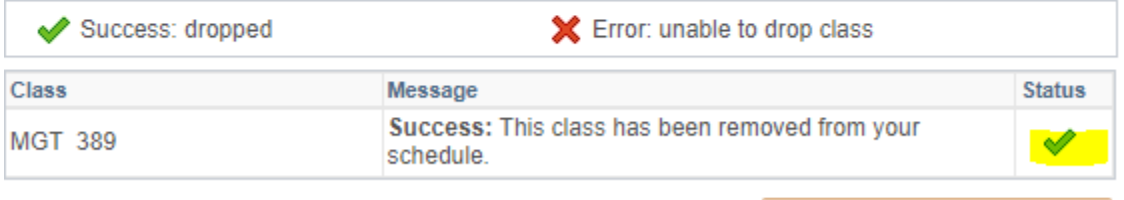

My Class Schedule